### **Channel notching in Cognitive Radio Networks**

### **Software Recommended:** NetSim Standard v13.0 (32/64 bit), Visual Studio 2019

**Project Download Link:** [https://github.com/NetSim-](https://github.com/NetSim-TETCOS/Channel_Notching_in_CR_Networks_v13_0/archive/refs/heads/main.zip)[TETCOS/Channel\\_Notching\\_in\\_CR\\_Networks\\_v13\\_0/archive/refs/heads/main.zip](https://github.com/NetSim-TETCOS/Channel_Notching_in_CR_Networks_v13_0/archive/refs/heads/main.zip)

Follow the instructions specified in the following link to download and setup the Project in NetSim:

[https://support.tetcos.com/en/support/solutions/articles/14000128666-downloading-and](https://support.tetcos.com/en/support/solutions/articles/14000128666-downloading-and-setting-up-netsim-file-exchange-projects)[setting-up-netsim-file-exchange-projects](https://support.tetcos.com/en/support/solutions/articles/14000128666-downloading-and-setting-up-netsim-file-exchange-projects)

#### **Introduction:**

In Cognitive Radio networks, the secondary user (CR CPE) actively senses for the presence of the primary user (Incumbent). If the CR\_CPE detects the primary user, then UCS Notifications will be sent by the secondary user to the base station. UCS notifications are generated at the end of the quiet period. Upon receiving the UCS notification BS checks for possible interference between Primary and secondary users. If interference is detected, secondary users vacate the channel and will be moved to a different vacant channel if available.

Channel Notching basically allows the primary and secondary users to co-exist in the same channel. This is achieved by allowing the secondary users to use the free sub channels which are not occupied by the primary users, as compared to the standard case (without channel notching), where the entire channel is blocked even if some of the sub channels of that channel are being used by the Incumbent.

Hence, in cases where there are limited available channels, using Channel Notching will help in achieving higher throughput and channel utilization.

**Note:** Channel notching code will work only for a single Channel, single CR-CPE and for atmost one Incumbent.

**Steps:**

- **1.** Open the Source codes in Visual Studio by going to Your work-> Workspace Options and Clicking on Open code button.
- **2.** In the Solution Explorer, go to **Cognitive Radio > 802\_22.h** and open it.
- **3.** If you want to enable **Channel Notching**, uncomment (if commented)

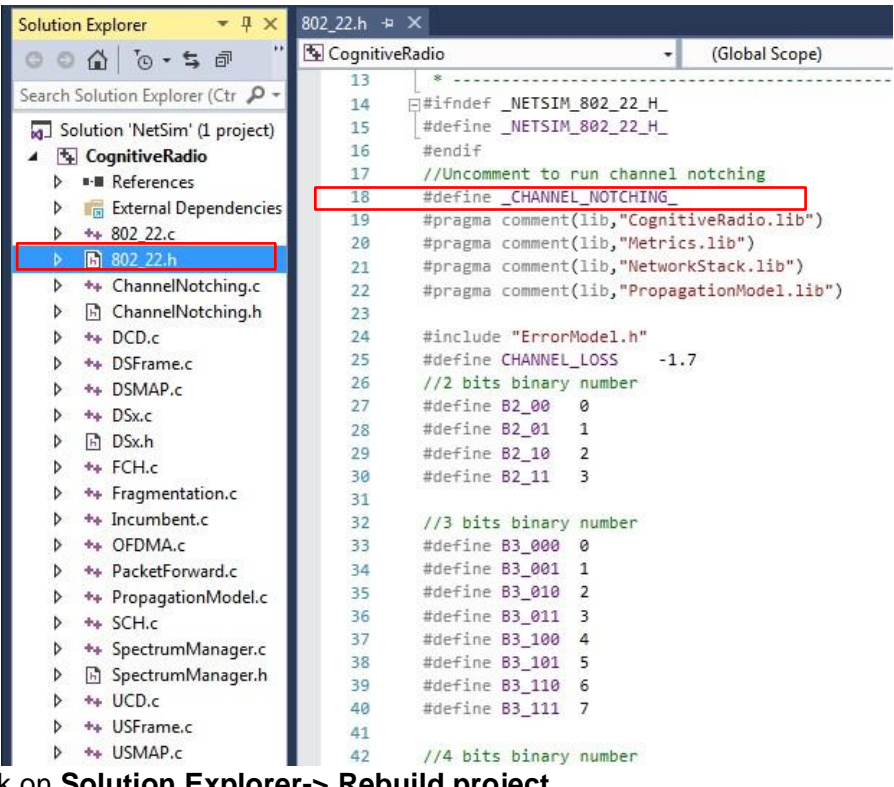

# #define \_CHANNEL\_NOTCHING\_

**4.** Right click on **Solution Explorer-> Rebuild project**

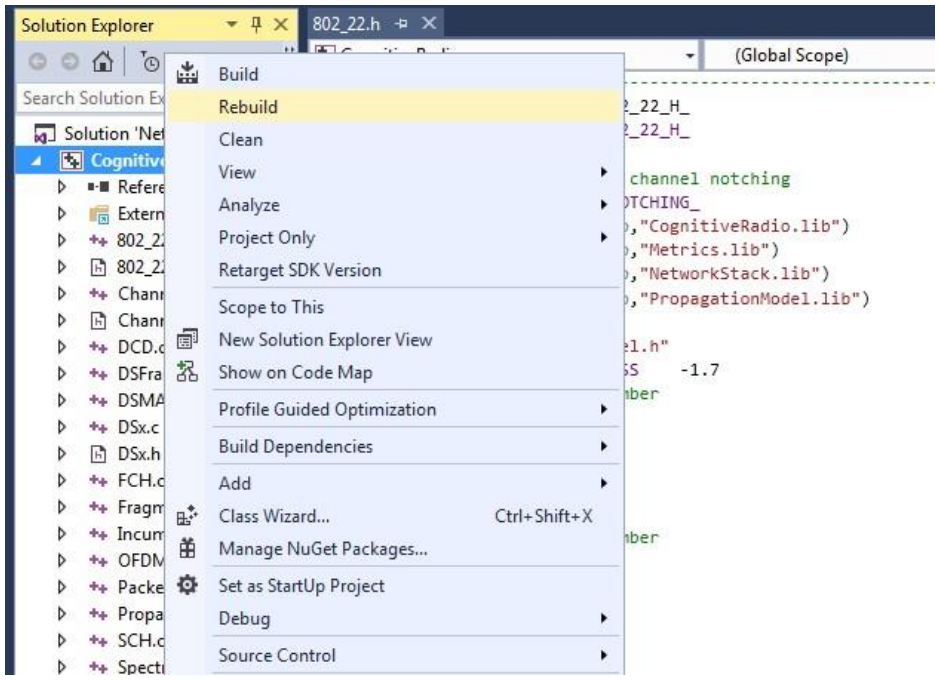

**5.** Then Channel\_Notching\_Workspace comes with a sample configuration that is already saved. To open this example, go to Your work and click on the that is present under the list of experiments as shown below:

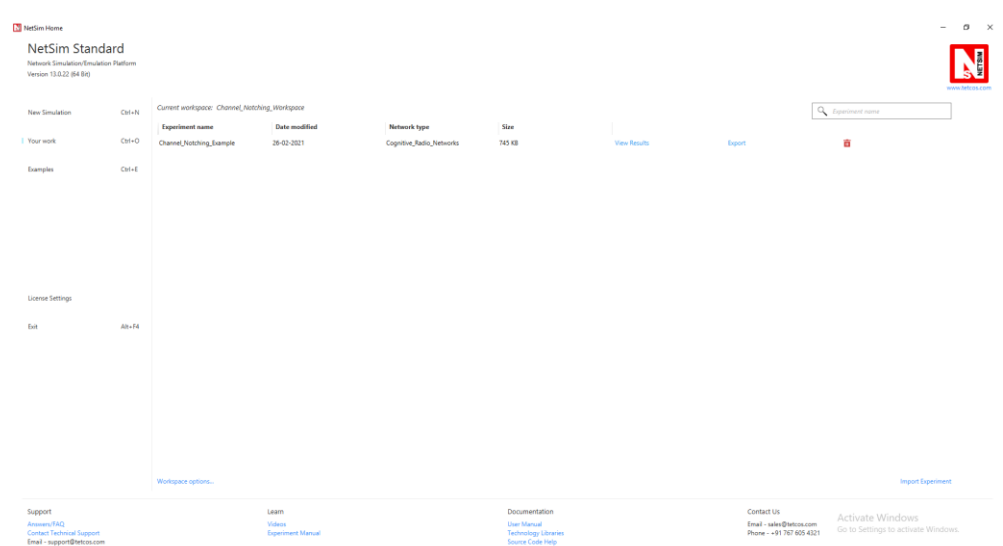

## **6.** The scenario looks like

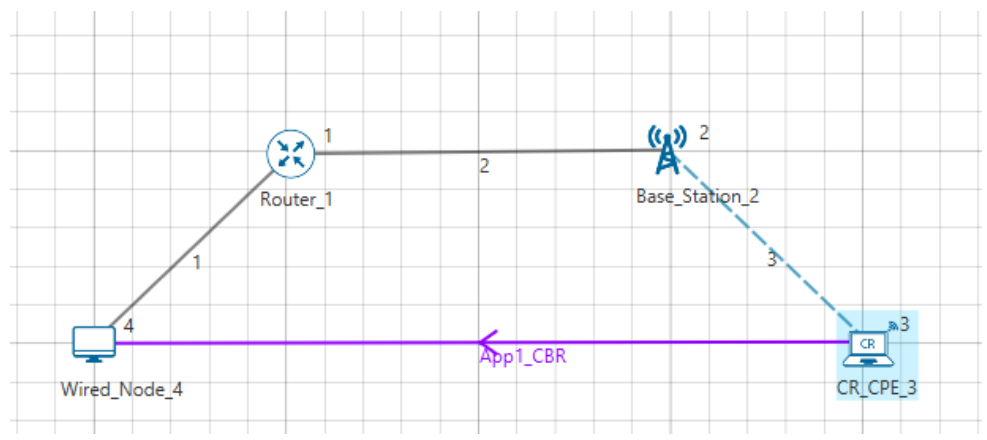

**7.** And set BS properties as

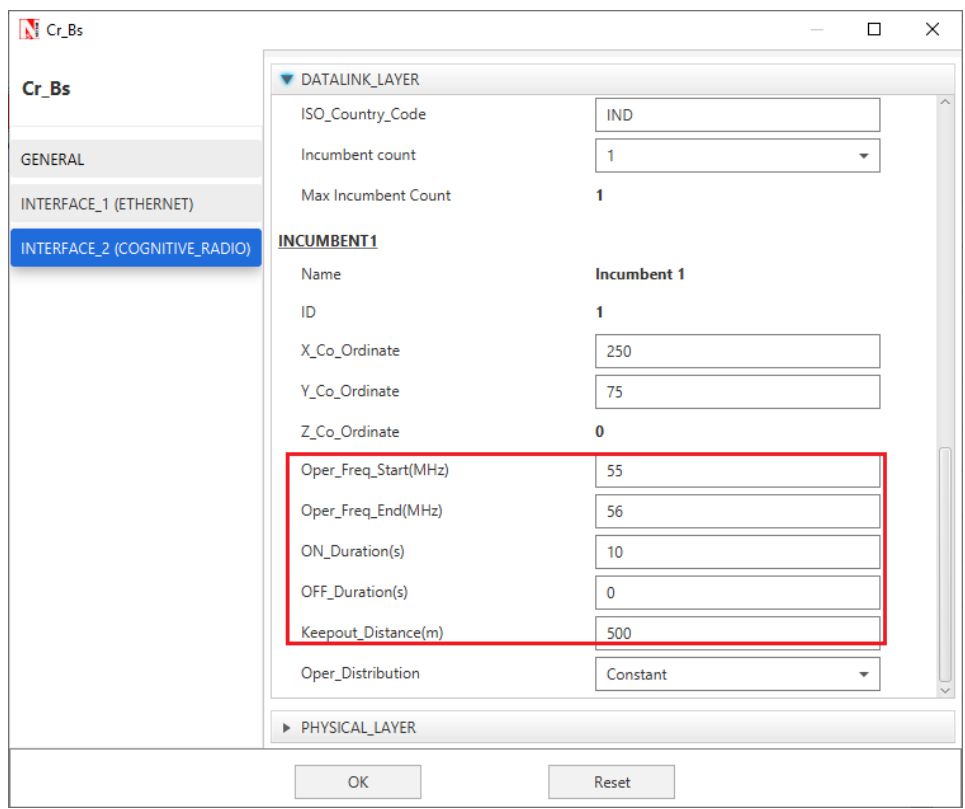

**8.** Run the scenario for both the cases: with channel notching and without it. The throughputs obtained will be **0.002949** and **0.000000** respectively